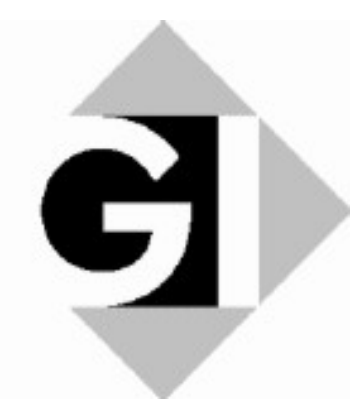

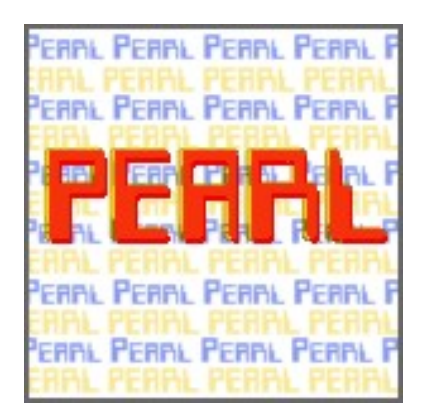

# PEARL-News

Ausgabe 2 November 2003

# Mitteilungen der GI-Fachgruppe 4.4.2 Echtzeitprogrammierung und PEARL

ISSN 1437-5966

### Impressum

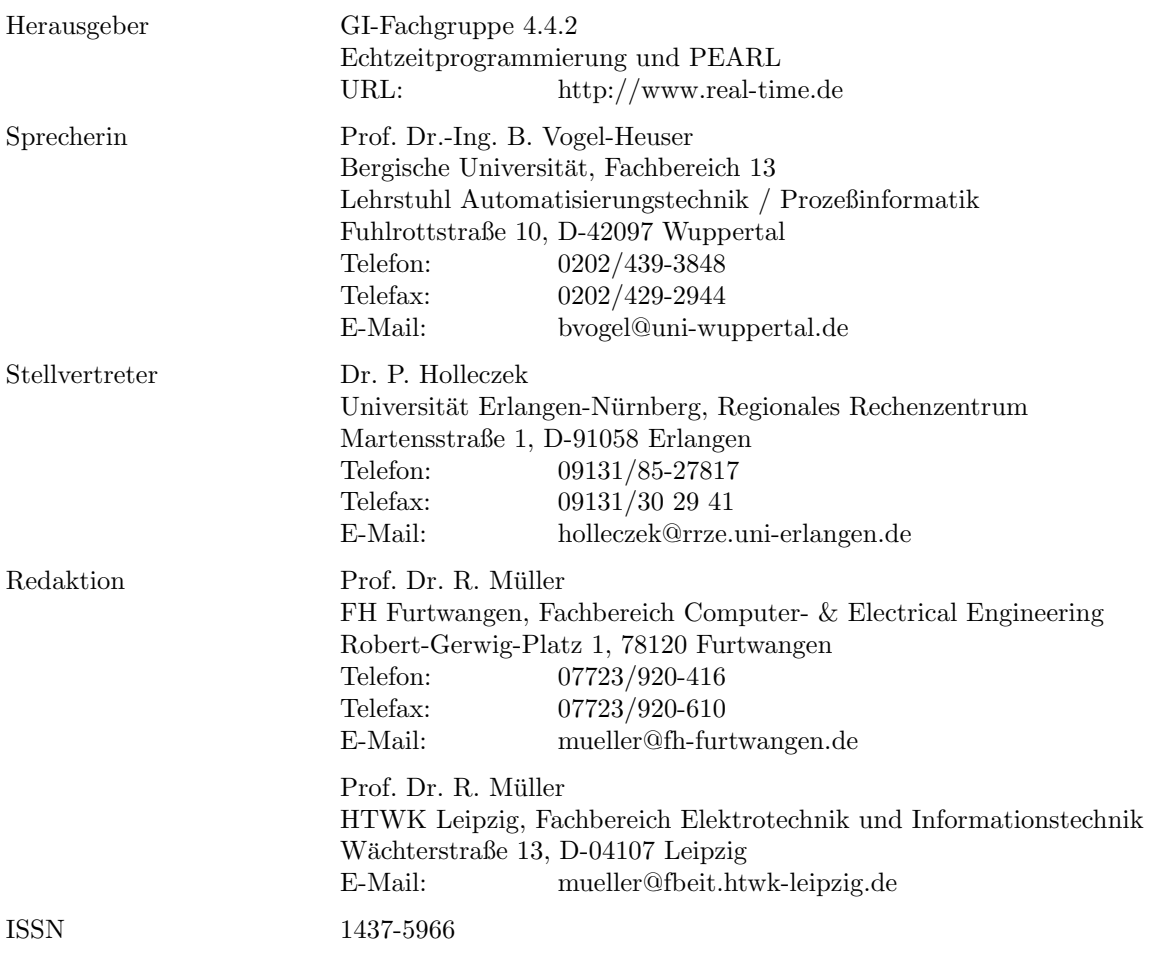

Redaktionell abgeschlossen am 20. November 2003

#### Einreichung von Beiträgen

Diese Zeitschrift soll nicht nur Mitteilungsblatt sein, sondern auch eine Plattform fur den Informations- ¨ und Meinungsaustausch zwischen allen an den Fragen der Echtzeitprogrammierung Interessierten bilden. Diskussionsstoff bzw. offene Fragen gibt es auf unserem Gebiet reichlich.

Wir möchten Sie, liebe Leserinnen und Leser, daher ausdrücklich ermuntern, auch in Zukunft die PEARL-News durch Ihre Beiträge mit zu gestalten.

Wir erbitten Beiträge in Form von LaTeX, Word oder OpenOffice-Dokumenten in elektronische Form per EMail an den Redakteur (mueller@fh-furtwangen.de). Grafische Darstellungen bitte nach Möglichkeit als JPEG-Datei beifügen, damit keine Umwandlungsverluste entstehen. Es sind Kurzbeiträge und auch längere Abhandlungen (typ. 4 Seiten) willkommen. Platzprobleme sind derzeit nicht vorhanden — bislang herrscht eher ein Mangel an Beiträgen.

Rainer Müller (Furtwangen) Rolf Müller (Leipzig)

## Inhalt

- 1 Umorganisationen auf breiter Front
- 2 ELAN-Projekt im Bereich der Echtzeitdatenverarbeitung
- 3 Erstellen von grafischen Bedienoberflächen mit MATLAB

## 1 Umorganisationen auf breiter Front

Wie vielleicht bekannt, hat die GI ihre strenge dreigliedrige "baumförmige" Hierarchie aus Fachberei-<br>bau (EP). Enkennelijseur (E4) und Fachmunnen (EG) aufgeschen Das katiffe auch wennen sieme chen (FB), Fachausschüssen (FA) und Fachgruppen (FG). aufgegeben. Das betrifft auch unsere eigene Fachgruppe "4.4.2 Echtzeitprogrammierung und PEARL". Vor der gleichen Fragestellung steht unsere<br>kirkering Schwederlich wurde 4.4.1 Echtzeitsertenen<sup>, Wi</sup>n werden die inwellige diesiähnischtellich bisherige "SchwesterFachgruppe "4.4.1 Echtzeitsysteme". Wir werden die jeweilige diesjährige Mitgliederversammlung dazu nutzen, uns in dem neuen hierarchieärmeren Raum neu zu positionieren und auch die Aktivitäten der beiden Fachgruppen neu zu koordinieren. Gleichzeitig steht eine Umorganisation der Sprecher-Funktionen in der Fachgruppen-Leitung an. Die kommende Mitgliederversammlung in Boppard dürfte interessant werden.

P. Holleczek RRZE Erlangen Martensstr. 1 91058 Erlangen

## 2 ELAN-Projekt im Bereich der Echtzeitdatenverarbeitung

Die Niedersächsische Landesregierung fördert im Rahmen des ELAN-Projektes die Erstellung von multimedialen Lehreinheiten u.a. für die Echtzeitdatenverarbeitung. ELAN ist die Abkürzung für eLearning Academic Network.

Das Ziel von ELAN besteht darin, den Hochschulen des Landes Niedersachsen Unterstutzung beim Umbau ¨ bestehender und beim Aufbau neuer Strukturen zum Einsatz von Multimedia in Lehre, Studium und Weiterbildung zu geben.

Zur Realisierung des ELAN-Projektes für das Fach Echtzeitdatenverarbeitung haben sich folgende Projektpartner mit der Hauptantragstellerin Prof. Dr. Juliane Benra (FH OOW-Wilhelmshaven) zusammengefunden:

- Prof. Dr.-Ing. Peter F. Elzer (Technischen Universität Clausthal)
- Prof. Dr.-Ing. W. Gerth (Universität Hannover)
- Prof. Dr. Dr. Wolfgang Halang (FernUniversität Hagen)
- Prof. Dr. rer. nat. Dieter Hogrefe (Georg-August-Universität Göttingen)
- Prof. Dr. rer. nat. Uwe Schmidtmann (FH OOW-Emden)

Projektstart war der 15.Oktober 2003, Projektende wird voraussichtlich Mitte 2004 sein.

Auf der Basis des vorhandenen Kurses "Realzeitprogrammiersprache PEARL" sollen multimediale Lehr-<br>mediele ertstehen in danne falsende Thaman kalendalt werden. module entstehen, in denen folgende Themen behandelt werden:

- 1. Was ist Echtzeit?
- 2. Was sind Echtzeitbetriebssysteme?
- 3. Wie erfolgt Kooperation paralleler Prozesse?
- 4. Hilfsmittel für die Koordinierung und Synchronisation paralleler Prozesse
- 5. Fallbeispiele
- 6. Spezifikation und Simulation von Echtzeitverhalten
- 7. Fehler und Fehlervermeidung
- 8. Probleme virtueller Speicher bei Echtzeitanwendungen

Der Einsatz dieser Lehrmodule soll an den beteiligten Hochschulen parallel zu den bereits existierenden Lehrveranstaltungen erfolgen und den Studierenden die Möglichkeit des Selbststudiums zusätzlich zum Besuch von Vorlesungen und Laborveranstaltungen geben.

Prof. Dr. Juliane Benra Dipl.Math Meike Kügler FH OOW-Wilhelmshaven

# 3 Erstellen von grafischen Bedienoberflächen mit MATLAB

#### 3.1 Einführung

Wie man beim Programmieren mit PEARL oder C die MATLAB-Engine nutzen kann, beispielsweise um für bestimmte Berechnungen geeignete MATLAB-Funktionen aufzurufen oder um die vielfältigen Grafik-Möglichkeiten von MATLAB für die Darstellung von Ergebnissen zu verwenden, wurde bereits in [2] für das Arbeiten unter Windows beschrieben. Uber die MATLAB-Engine kann man aber auch MATLAB- ¨ GUI´s (Graphical User Interfaces) aufrufen und so die Mensch-Maschine-Kommunikation abwickeln. Das ist von besonderem Interesse, weil MATLAB über sehr leistungsfähige Werkzeuge zur Entwicklung solcher GUI´s verfügt und komfortable Bedienoberflächen sich daher ohne großen Aufwand erstellen lassen. MATLAB-GUI´s sind interaktive Dialogboxen bzw. MATLAB-Figures, die unterschiedliche grafische Objekte (Komponenten des GUI), wie Text- und Grafikausgaben, Buttons verschiedener Art usw. enthalten können. Ein Beispiel für solch ein GUI zeigt Abbildung 1. Die Erstellung von GUI´s unter MATLAB und deren Nutzung durch ein PEARL-Programm wird im Folgenden beschrieben.

# 3.2 Beispiel "Messwertfilterung"

Als Beispiel fur die folgenden Darlegungen soll ein einfaches Programm zur Messwerterfassung und ¨ -filterung dienen. Die Werte einer Messgröße x werden durch das PEARL-Programm "Messwertfilterung"<br>mehligte aufgest und in einem festgeletten Zeitinterunklabe Messwertschten zu MATLAD übergeben. Un zyklisch erfasst und in einem festgelegten Zeitintervall als Messwertvektor an MATLAB ubergeben. Un- ¨ ter MATLAB läuft auch die grafische Bedienoberfläche (GUI) des Programms (Abb. 1), die vor der Messwertübertragung vom PEARL-Programm (einmalig) aktiviert wird.

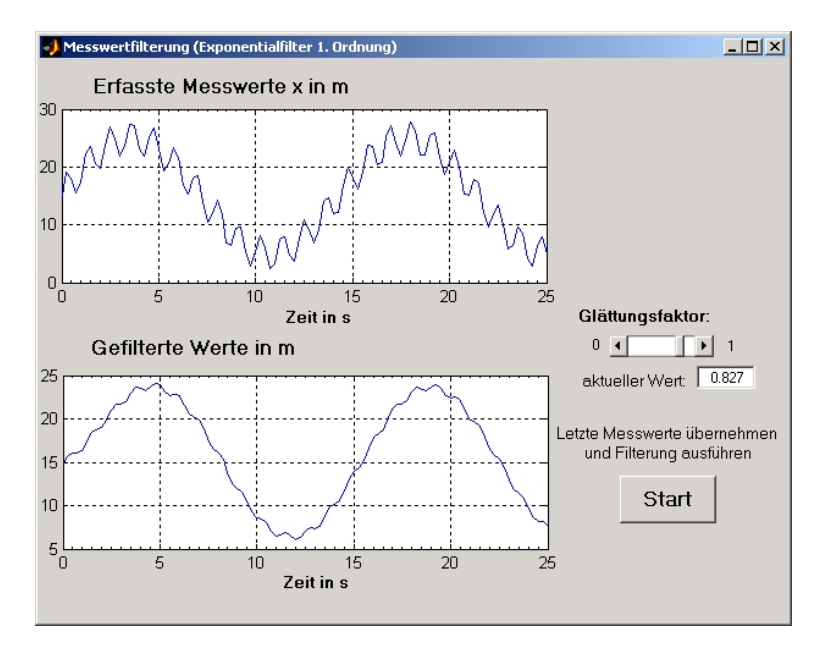

 $\rm Abbildung 1: GUI des Programms \,,\, \, Messwertfilterung ``$ 

Der Anwender hat die Möglichkeit, über einen Schieber oder über die darunter befindliche editierbare Box einen gewünschten Filterfaktor (Glättungsfaktor) vorzugeben und danach mit Hilfe des Start-Buttons die

Ubernahme der Messwerte durch das GUI und die Berechnung der gefilterten Werte bzw. die Anzeige ¨ der Ergebnisse zu veranlassen. Jedes MATLAB-GUI wird durch zwei Files beschrieben, im vorliegenden Beispiel durch die Files messwertfilterung.fig und messwertfilterung.m. Im Figure-File messwertfilterung.fig ist das Erscheinungsbild des grafischen Interfaces festgelegt, im so genannten Application-M-File messwertfilterung.m dessen Funktionalität.

#### 3.3 Erstellen des GUI-Layouts

Das Erstellen des Layouts eines GUI unterstützt MATLAB durch die Entwicklungsumgebung GUIDE (GUI Development Environment). Sie umfasst einen grafischen Layout-Editor, den Editor fur die Kompo- ¨ nenteneigenschaften (Property Inspector), den Objekt-Browser für das Anzeigen einer Liste der Komponenten, den Menü-Editor und einen Editor für die Festlegung der Reihenfolge der Komponentenauswahl beim Drücken der Tab-Taste (*Tab Order Editor*). Nach dem Aufruf der GUIDE erscheint auf dem Bildschirm der Layout-Editor mit einer Palette der verfügbaren GUI-Komponententypen und einer leeren GUI-Figure. Aus dem angezeigten Vorrat von Komponenten kann man nun die gewunschten mit dem ¨ Mauszeiger auswählen bzw. anklicken und auf der GUI-Figure platzieren. Mit der Maus lässt sich auch die Größe der Komponenten verändern.

Die Möglichkeiten der Gestaltung eines GUI demonstriert Abbildung 2. Diese zeigt das Editorfenster mit einer GUI-Figure, die von jedem Typ eine Komponente enthält. Die Namen der Komponenten bzw. Objekte vergibt der Editor automatisch, sie sollten aber zweckm¨aßigerweise vom Programmierer durch problembezogene Bezeichnungen ersetzt werden.

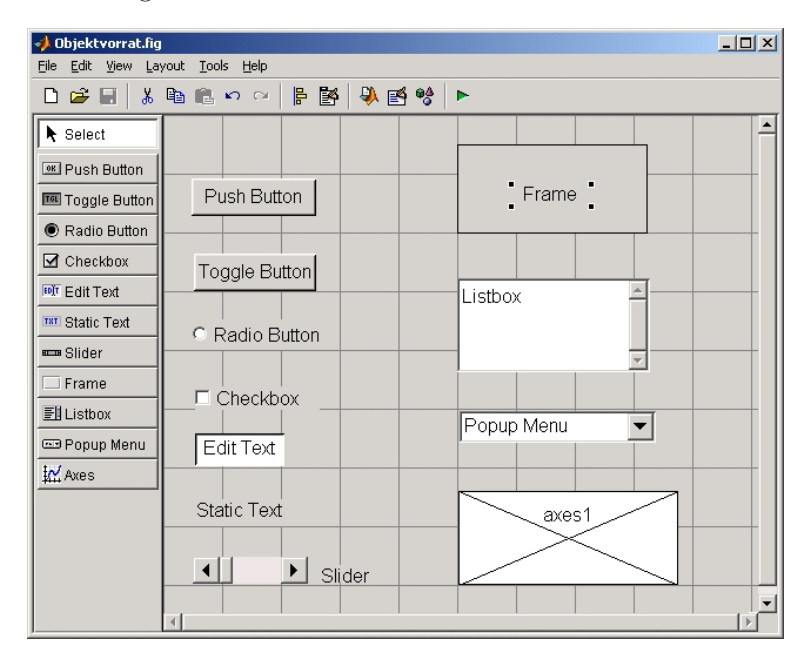

Abbildung 2: GUI-Editor

Die Eigenschaften der Komponenten bzw. Objekte des GUI können mit dem Property Inspector angezeigt und editiert werden. Dieser wird beispielsweise durch einen Doppelklick auf das entsprechende Objekt geöffnet (Abb. 3). Von der Vielzahl der Eigenschaften der Objekte seien hier nur einige besonders charakteristische angeführt:

Callback enthält den Funktionsaufruf, der bei jeder Aktivierung des Objekts durch Anklicken oder Ausfuhren einer Eingabe wirksam wird. Der Funktionsname wird automatisch generiert und vom ¨ Namen des Objekts (Tag) abgeleitet. Außerdem wird im Application-M-File automatisch eine entsprechende (leere) Funktion erzeugt.

String enthält einen Text zur Beschriftung einer Schaltfläche oder eines Auswahlfeldes.

Tag legt den Namen des Objekts fest. Er wird automatisch vergeben, sollte aber vom Programmierer durch eine problembezogene Bezeichnung ersetzt werden.

- TooltipString kann einen Text enthalten, der angezeigt wird, wenn sich der Mauszeiger fur einige Zeit ¨ auf dem Objekt befindet.
- Visible bestimmt, ob ein Objekt sichtbar oder unsichtbar ist. Das GUI-Layout kann somit zur Laufzeit durch Wechseln der Belegung von Visible verändert werden.

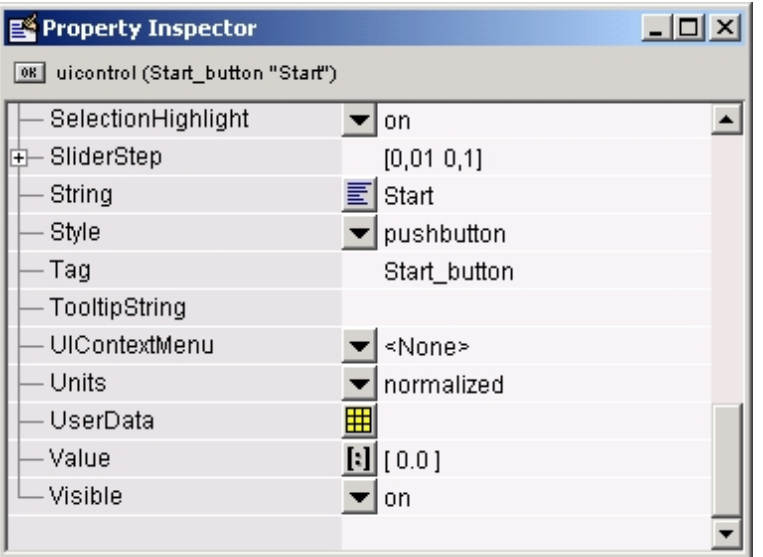

Abbildung 3: Property Inspector

Beim ersten Speichern des Layouts werden zwei Dateien erzeugt: ein Fig-File mit der Beschreibung des entwickelten Layouts und ein Application-M-File, das die GUI-Figure aufruft und in dem auch schon bestimmte Funktionen der Objekte vordefiniert sind. Nachträgliche Änderungen des Layouts, z.B. von Objektnamen, bewirken i.a. auch automatisch eine entsprechende Anderung bzw. Anpassung des ¨ Application-M-Files. Allerdings funktioniert dieser Anderungsmechanismus nicht lückenlos. Namen in Kommentaren werden beispielsweise nicht angepasst.

#### 3.4 Festlegen der GUI-Funktionalität

Bei jeder Aktivierung eines GUI-Objekts durch Anklicken oder Ausführen einer Eingabe wird ein so genannter Callback ausgeführt. Dieser ruft das Application-M-File auf und übergibt den Namen der betreffenden Callback-Funktion als Parameter. Beispielsweise erfolgt beim Betätigen des Start-Buttons im oben beschriebenen Beispiel (Abb.1) der Funktionsaufruf

messwertfilterung('Start button Callback',gcbo,[],guidata(gcbo))

Das File messwertfilterung.m ruft dann seinerseits die lokale Callback-Funktion Start button Callback auf, die im Beispiel wie folgt definiert ist:

```
function Start_button_Callback(h, eventdata, handles, varargin)
% hObject handle to Start_button (see GCBO)
% eventdata reserved - to be defined in a future version of MATLAB
% handles structure with handles and user data (see GUIDATA)
global x1 t1
q1 = str2double(get(handles.qCurrentValue,'String'));
y(1) = x1(1); % x1 Messwertvektor
for i = 2:101y(i)=x1(i)*(1-q1) + y(i-1)*q1; % Exponentialfilter
end;
```

```
% Create Plot Rohwerte
axes(handles.Rohwerte)
plot(t1, x1)
set(handles.Rohwerte,'XMinorTick','on')
grid on
% Create Plot Filterwerte
axes(handles.Gefilterte_Werte)
plot(t1, y)
set(handles.Gefilterte_Werte,'XMinorTick','on')
grid on
```
Die ersten vier Zeilen der Funktion Start button Callback wurden vom GUIDE-Editor automatisch erzeugt, die restlichen wurden gemäß der zu lösenden Aufgabe unter Verwendung von MATLAB-Anweisungen bzw. -Funktionen und der im GUI-Layout festgelegten Objektnamen hinzugefugt. ¨

Von besonderem Interesse sind auch die Programmabschnitte für die beiden Objekte, über die der Glättungsfaktor festgelegt werden kann, denn die Werte, die beiden zugeordnet sind, müssen immer übereinstimmen. Bei einer Änderung des Wertes des einen Objekts (z.B. qValueSlider) muss daher der Wert des anderen (z.B. qCurrentValue) nachgeführt werden. Im Application-M-File wird dieser Zusammenhang wie folgt hergestellt:

```
function qValueSlider_Callback(h, eventdata, handles)
 % Get the new value for qValueSlider from the slider
  q = get(h,'Value');% Set the value of the qCurrentValue to the new value set by slider
  set(handles.qCurrentValue,'String',q)
function qCurrentValue_CreateFcn(hObject, eventdata, handles)
% Hint: edit controls usually have a white background on Windows.
if ispc
   set(hObject,'BackgroundColor','white');
else
   set(hObject,'BackgroundColor',get(0,'defaultUicontrolBackgroundColor'));
end
function qCurrentValue_Callback(hObject, eventdata, handles)
% Get the new value for qValueSlider
NewStrVal = get(hObject, 'String');q = str2double(NewStrVal);
% Check that the entered value falls within the allowable range
if isempty(q) | (q< 0) | (q>1),
   % Revert to last value, as indicated by qValueSlider
   OldVal = get(handles.qValueSlider,'Value');
   set(hObject, 'String',OldVal)
else, % Use new q value
   % Set the value of the qValueSlider to the new value
   set(handles.qValueSlider,'Value',q)
end
```
Aus obigem Programmstück wurden einige der automatisch eingefügten Kommentare aus Platzgründen und weil sie hier zur Erklärung nicht notwendig sind entfernt. Auf eine spezielle Erklärung der Programmzeilen wird verzichtet, weil der Text weitgehend selbsterklärend ist.

# $3.5$   $PEARL-Programm$  "Messwertfilterung"

Das Programm umfasst die drei Tasks Start, Erfassen und Transfer. Das Initialisieren und ordnungsgemäße Beenden des Programms übernimmt die Task Start. Die Task Erfassen ist für die zeitzyklische Erfassung des aktuellen Wertes der Messgröße, d.h. für die Bildung des Messwertvektors x1 und des Zeitvektors t1 zuständig. Alle Operationen, die mit Hilfe der MATLAB-Engine ablaufen, müssen in einer Task zusammengefasst sein. Die Task Transfer enthält daher neben den Anweisungen für die Übertragung der Vektoren auch die Funktionsaufrufe für das Öffnen und Schließen der Engine und das Starten des GUI "Messwertfilterung". Weil diese Operationen im Gegensatz zu anderen nur einmal auszuführen sind, ∴ind aus Zurahlen auszuführen sind, ∴ind aus Zurahlen zur Der weiser dem Jannetzliten Der wennen zurichtlich aus wird der Ablauf in der Task Transfer – wie aus dem dargestellten Programmfragment ersichtlich - mit Hilfe eines Flags gesteuert.

```
MODULE (messwertfilterung);
/* Beispiel fuer die Nutzung der MATLAB-Engine und eines MATLAB-GUI */
......
PROBLEM;
 DCL (x1, t1)(101) FLOAT; ! x1 Messwerte, t1 Zeitmarken
 DCL i FIXED INIT(1); ! Messwertindex
 DCL a FIXED; ! Flag f¨ur Steuerung der Task Transfer
 DCL (sema1, sema_trans) SEMA PRESET(1, 0);
.......
 /*** Funkionen der Datei engserv.c ***/
 SPC EngineOpen PROC GLOBAL;
 SPC EngineClose PROC GLOBAL;
 SPC EvalString PROC(REF INV CHAR()) GLOBAL;
 SPC VectorOut PROC(a() FLOAT IDENT, REF INV CHAR()) GLOBAL;
Start: TASK PRIO 5 MAIN;
 a=1; ! Transfer-Flag Start Engine und Initialisierung
 ACTIVATE Transfer; ! Starten der Engine und Initialisierung MATLAB
 SUSPEND;
 a=2; ! Transfer-Flag Messwertuebertragung + Oeffnen GUI
 ALL Ta ACTIVATE Erfassen;
 AFTER 100*Ta ALL 101*Ta ACTIVATE Transfer;
......
END;
......
......
Transfer: TASK PRIO 50;
 CASE a
   ALT(1) /* Aktivier. der Task Transfer am Anfang des Programms */
      EngineOpen;
      EvalString('global x1; global t1;');
      EvalString('path(path,''D:\PEARL90\MEngine_2004'');');
      CONTINUE Start;
   ALT(2) /* Aktivier. von Transfer fuer 1. Messwertuebertragung */
      REQUEST sema_trans, sema1;
      VectorOut(x1, 'x1');VectorOut(t1, 't1');
      RELEASE sema1;
      EvalString('messwertfilterung;'); ! Oeffnen des GUI
      i = 1; \qquad Ruecksetzen Messwertindex
      a=3;
   ALT(3) /* Aktivier. fuer 2. Messwertuebertragung und folgende */
      REQUEST sema_trans, sema1;
      VectorOut(x1, 'x1');
      VectorOut(t1, 't1');
      RELEASE sema1;
      i = 1; \qquad Ruecksetzen Messwertindex
```

```
ALT(4) /* Aktivier. von Transfer fuer Programmabschluss */
       EngineClose;
 FIN;
END; ! Transfer
MODEND;
```
Die Parameter der C-Funktion EvalString entsprechen Kommandos, die beim Aufruf der Funktion auf der MATLAB-Ebene ausgeführt werden. Beim ersten Ausführen der Task Transfer nach dem Programmstart (a=1) werden

- 1. die MATLAB-Engine geöffnet,
- 2. die Variablen x1 und t1 als global deklariert, damit die Callback-Funktion Start button Callback darauf zugreifen kann und
- 3. der Pfad, in dem sich die GUI-Dateien befinden, in den MATLAB-Suchpfad aufgenommen.

Die C-Funktion VectorOut übergibt den als Parameter angegebenen Vektor unter dem durch den zweiten Parameter bezeichneten Namen an MATLAB.

#### 3.6 Schlussbemerkung

Obige Beschreibung von MATLAB-GUI´s bezieht sich auf die MATLAB-Version 6.5. bzw. 6.5.1. Die seit einigen Wochen verfügbare Version 6.5.1 vereinfacht die Nutzung der MATLAB-Engine u.a. dadurch, dass die notwendigen Importbibliotheken libeng.lib und libmx.lib nicht mehr in der in [2] erläuterten, relativ aufwendigen Weise vom Programmierer erzeugt werden müssen, sondern im Verzeichnis \MATLAB\extern\lib\win32\ zur Verfügung gestellt werden; und zwar für verschiedene Plattformen bzw. Compiler. Außerdem verfügt MATLAB ab den genannten Versionen über neue, leistungsfähige Funktionen, mit denen Schnittstellen zu externen Programmen sich komfortabler und einfacher programmieren lassen [4].

#### 3.7 Literatur

[1] Creating Graphical User Interfaces. Version 6. The Mathworks, Inc.

- [2] Muller R.: Verwendung von MATLAB-Routinen in PEARL-Programmen. PEARL-News 1/2001. ¨
- [3] Angermann, A. u.a.: MATLAB SIMULINK Stateflow. Oldenbourg Verlag 2003.

[4] MATLAB – External Interfaces. Version 6. The Mathworks, Inc.

Prof. Dr.-Ing. R. Müller HTWK Leipzig Fachbereich Elektrotechnik und Informationstechnik Wächterstraße 13, 04107 Leipzig mueller@fbeit.htwk-leipzig.de